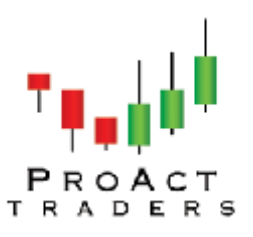

### www.proacttraders.com

# How to Load A Custom Indicator Into Metatrader

- 1. Download the indicator and save it to the following directory: C:/Program Files/FXDD Metatrader 4/Experts/Indicators  $\circ$  The file(s) should be .ex4 and/or .mq4 files.
- 2. Once saved in this specific directory the Custom Indicator will be loaded into the MT4 platform.
- 3. You need to make sure you restart your platform in order for the Custom Indicator to appear in the Navigator section of the Metatrader 4 platform.
- 4. The Custom Indicator you just loaded can be located in the Navigator Section on the left hand side of the platform.
- 5. It is listed below the "Indicators" Section. If there is  $a + Sign$  next to "Custom" Indicators" Click on the + to expand the list and find the indicator you just loaded.

## How to Attach Custom Indicators to a Chart

A custom indicator can be imposed into the active chart by a double click with the left mouse button on it in the "Navigator — Custom Indicators" window or by execution of the context menu command "Attach to a chart". This can be done by right clicking on the indicator. You can also use the "Drag'n'Drop" technique which allows to impose the custom indicator onto any chart. At that, the setup window will appear automatically that has several tabs:

1. Common

Import from DLLs and MQL4 can be managed in the "Common" tab. Besides, if indicator is drawn in a separate window, one can set up its range from here. To do so, one has to flag the corresponding options and set the desired values in the fields.

2. Inputs

External variables that can be managed directly from the terminal are grouped in the "Inputs" tab. To modify the desired variable, one has to double-click on its value in the table and write a new one.

3. Colors

The "Colors" tab is intended for managing of the indicator elements to be shown in the screen. Besides colors, one can also modify thickness and style of lines.

#### 4. Levels

Horizontal lines at any level can be set from the "Levels" tab in the indicator window. To create a new level, one has to press the "Add" button, and to delete it, one has to press the "Delete" button. Colors, thickness and style of levels can also be changed from this tab.

Attention: This tab is not available for indicators drawn in the price chart.

#### 5. Visualization

One can limit the use of an indicator by timeframes in the "Visualization" tab. This can be useful if the same indicator must have different settings for different timeframes. One can, for example, impose two copies of the same indicator with different settings into the same chart and limit their use by timeframes: the first indicator will work only for smaller timeframes, and the second one will do for larger timeframes. The "Show in the Data Window" option allows to hide/show data about the given indicator in the Data Window.

Immediately after that, recalculation if the indicator values and drawing thereof in the chart will start. Custom indicators, like technical ones, can be drawn in a separate indicator window with its own vertical scale (for example, MACD) or imposed directly into the price chart (for example, Moving Average).